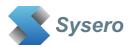

# UC Import Export Work Version 10.4.3 for iManage Work 10

- Separate licenses required for Import/Export functionality
- Works with on premises and cloud server systems
- Exports folders and subfolders directly from workspaces, tabs and folders
  - o Export documents and/or email messages
  - Export files even if path length exceeds Windows limit of 260 characters
  - Export metadata along with the files
  - o Generate an export HTML report
- Import folders, subfolder or selected documents
  - Can keep the imported files creation and edit dates
  - Import from CSV files
  - Import from ZIP files
  - o Import from PST files
  - o Import multiple versions

© Sysero Limited 2025

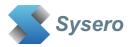

# Contents

| 1 | ı   | Rele          | ease Notes                                               | 4  |
|---|-----|---------------|----------------------------------------------------------|----|
| 2 | ;   | Sup           | port                                                     | 10 |
| 3 | I   | nsta          | allation                                                 | 11 |
| 4 | I   | Lice          | nsing                                                    | 12 |
|   | 4.1 |               | Offline licensing                                        | 12 |
| 5 | ,   | Star          | ting the application                                     | 14 |
| 6 | I   | Ехр           | orting                                                   | 15 |
|   | 6.1 |               | Export Options                                           | 15 |
|   | 6.2 |               | Exporting from My Workspaces tab                         | 16 |
|   | 6.3 |               | Calculate Export Size                                    | 16 |
|   | 6.4 |               | Marking multiple workspaces or folders for export        | 18 |
|   | 6.5 |               | Searching for Workspaces to export                       | 19 |
|   | 6.6 |               | Searching for Workspaces using an external CSV text file | 21 |
|   | 6.7 |               | Exporting Metadata                                       | 22 |
|   | 6.8 |               | Export Reports                                           | 23 |
| 7 |     | mpo           | orting                                                   | 25 |
|   | 7.1 |               | Import Options                                           | 25 |
|   | 7.2 |               | Supervised Import Mode                                   | 25 |
|   | 7.3 |               | Importing Files or Folders                               | 26 |
|   | 7.4 |               | Import documents from a CSV file                         | 28 |
|   | 7   | <b>7</b> .4.1 | Import from CSV into one Workspace                       | 28 |
|   | 7   | 7.4.2         | 2 Import into multiple workspaces                        | 29 |
|   | 7   | <b>7.4.</b> 3 | B CSV Field mappings                                     | 30 |
|   | 7   | <b>7.4.</b> 4 | ,                                                        |    |
|   | 7   | 7.4.5         | Using Metadata Variables in Folder Names                 | 32 |
|   | 7   | 7.4.6         | S Version Importing                                      | 33 |
|   | 7   | 7.4.7         | Testing the CSV Import                                   | 36 |
|   | 7   | 7.4.8         | Run the CSV Import                                       | 36 |
|   | 7.5 |               | Import from ZIP files                                    | 37 |
|   | 7.6 |               | Import from PST files                                    | 40 |
|   | 7.7 |               | Duplicate Emails                                         | 41 |
|   | 7.8 |               | Filter docs for importing                                | 42 |
| 8 | 1   | Adva          | anced Options                                            | 43 |
| 9 | ı   | Load          | ging                                                     | 43 |

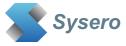

| 10 | Creating the Control Centre Application | .44 |
|----|-----------------------------------------|-----|
| 11 | Special Registry Keys                   | .46 |

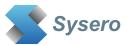

#### 1 Release Notes

#### Version 10.4.3 23 May 2025

(Export Pro) Added an option to produce an html report for exports

(Import Pro) Batch importing for directories and zip files referenced in CSV file

(Export) When exporting an email the file time stamps are set to the email received date

(Import) Added a progress bar and time estimates for importing from folder, files, csv, zip - but not PST files

(All) Can use machine name for licensing if PC is not connected to a domain

#### Version 10.4.2 10 March 2025

(Import - CSV) Added the ability to have custom field variables as part of the folder names when performing a CSV import

(Import - CSV) Fixed issue with delimiter not reading correctly for CSV import files leading to csv fields not being recognised

(Import - ZIP) Added icons to zip file list

(Import - ZIP) Supports nested zip files within zip files (does not support nested zip files with passwords)

(Import - ZIP) Supports extracting from a zip file when one is found in a directory import (not password protected zip files)

(Import - ZIP) Supports duplicate checking when importing from a zip file

(Import - ZIP) Fixed issue when importing from sub folders in zip files  $% \left( 1\right) =\left( 1\right) \left( 1\right) \left($ 

(Import - ZIP) Fixed issue when trying to import from root zip folder

(Export) - Fixed issue where export pro licenses reported no export license and only exported 10 docs per folder

#### Version 10.4.1 18 February 2025

(Import - CSV) Added message to show how to identify which csv fields are to be used for workspace search

(Import - ZIP) Fixed issue with import from ZIP where the filename was too long for Windows file path limit

(Import - ZIP) Added option to view the files in the zip when importing from a zip file

(Import) Now truncates the docname if it is longer than 254 characters for any type of import

# Version 10.4.0 27 November 2024

(Import - CSV) Support for importing multiple versions for a document for CSV file imports where there is a unique ID field and a numeric version number field in the CSV data

(Import - PST) Added the ability to import from PST email files - Outlook x64 client required

(Import - CSV) Fixed issue with importing from CSV file when there are Unicode characters

(Import) Stopped multiple import retries when file extension is unknown (All) Standard and Pro versions created

(All) Added optional message check for WebView2 installed on PC - see manual for reg key

(All) app is now signed

#### Version 10.3.1 29 August 2024

(Export) Checks for 403 error (insufficient rights) when exporting and does not attempt to retry the export if a 403 error encountered (Export) Fixed a bug when adding a search to the Marked for Export tab

#### Version 10.3.0 23 July 2024

(Import - ZIP) Added option to import directly from ZIP files (zip, 7z, tar) (Import) If the imported filename has the document number and version number at the end of the filename, this is now removed from the document name

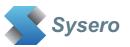

(Import) Stopped failed count from registering retry failures. Only logs a failed import if the import fails 10 times

(Import) Clicking on a Workspace/tab/folder from My Workspaces or Workspace search tabs will add the required import location details automatically to CSV Import tab and Import from ZIP tab

(All) Updated to iManage Work Desktop SDK version 10.9.3

#### Version 10.2.27 5 July 2024

(All) Improved logging to Exception Log

(Export) A document export is now retried up to 10 times if a problem is encountered such as server connection timeouts

#### Version 10.2.26 13 June 2024

(Export) Fixed issue where a folder with a large number of docs didn't export correctly

(Export) Fixed issue when trying to exporting search containing multiple values in one field separated by commas

(Export) Added button to export all found workspaces from the search tab

{Import) Fixed issue when importing using a csv file and not finding workspaces based on csv data

(Import) Added alternative delimiters for csv import file

(Import) Fixed issue where duplicate detection enabled for csv import wasn't identifying duplicates correctly

(Import) Improved logging of missing metadata

#### Version 10.2.25 24 May 2024

(All) Checks online to see if there is a newer version of the app available. Displays message if a newer one exists

(Export) Added additional summary information for each workspace exported

(Export) Added more logging/debug logging around sub folder exports

(Export) Added an option to Add to My Matters from Search tab

(Export) Saves search fields selected

#### Version 10.2.24 5 April 2024

(Export) Added function to calculate size of export

(Export) Fixed saved search folder export

(All) Removed trusted login option - use OAuth login instead

#### Version 10.2.23 26 March 2024

(Export) Added additional error checking on exporting

(Export) Replaced illegal characters in filenames with more meaningful characters

(Export) Removed carriage returns from comments metadata export

#### Version 10.2.22 26 February 2024

(Export) Added Export Type option for Standard, flat file or workspace flat file

#### Version 10.2.21 23 February 2024

(Export) Fixed issue exporting My Matters, Recent Matters, Subscriptions and My Favorites

#### Version 10.2.20 20 February 2024

(Export) Retries exports on receiving a 429 timeout error from iManage cloud (Import/Export) Added timings for imports and exports

(Export) Folder ID Export option now exports all docs in folder, even if greater than 9999, normal export has always done this.

(Export) Comments added to list of available fields for metadata export

#### Version 10.2.19 6 February 2024

(Import) Retries imports on receiving a 429 timeout error from iManage cloud

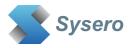

(Export) Added the ability to do a flat file export - iManage folders are not recreated

(Export) Added iManage Path to metadata options to export the imanage folder path, multiple rows are created if the doc is located in multiple folders

#### Version 10.2.18 17 January 2024

(All) Supports comma separated multiple domains in license xml

#### Version 10.2.17 19 December 2023

(Import) Fixed CSV import where filenames have extended Unicode characters, e.g. Scandinavian characters  $\,$ 

(All) Added license request menu option

# Version 10.2.16 30 November 2023

Fixed iManage login issue with urlencoded characters in password

#### Version 10.2.15 24 November 2023

Fixed export metadata error - The given key was not present in the dictionary

#### Version 10.2.14 20 November 2023

Allowed more than 25 doc classes to be listed in import drop down field Fixed import duplicate detection issue

#### Version 10.2.13 31 August 2023

Fixed duplicate export issue

Fixed saved export lists not exporting

#### Version 10.2.12 22 August 2023

Added unicode support for importing

## Version 10.2.11 21 August 2023

Refreshed iManage interops

#### Version 10.2.10 11 August 2023

Added support for Doc Sub Class default values

Fixed issue with date format for importing documents

Fixed issue with importing documents when doc class has required fields

#### Version 10.2.8 8 August 2023

Fixed issue with internal domain not being picked up correctly for license checks

# Version 10.2.7.0 22 July 2023

Added additional debug logging during document import

# Version 10.2.6.0 21 July 2023

Implemented alternative way to determine licensed domain name

#### Version 10.2.5.0 18 July 2023

Fixed object not found issue - needed HKEY\_LOCAL\_MACHINE\SOFTWARE\UC Logic\UCImportExportWork reg key created on install

Added debug reporting of traffic optimisation statistics for cloudimanage connections

#### Version 10.2.4.0 6 June 2023

Enabled token refresh when required

Added advanced option tab to control batch size, debug logs, Folder ID endpoint exports, timeout value, pause time between exports Fixed search folder exports

# Version 10.2.3.0 11 May 2023

Updated to .NET 4.8

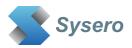

Fixed issue with object not found on startup if HKEY\_LOCAL\_MACHINE\SOFTWARE\UC Logic\UCImportExportWork reg key is not present

#### Version 10.2.2.0 4 May 2023

Added option to export docs using FolderID (max 9999 docs) - Only to be used on advice from Sysero/UC Logic Removed Auto Connect option

#### Version 10.2.0.1 2 May 2023

Fixed error log output of failing endpoint
Fixed imanage cloud endpoint for workspace operations check
Fixed import default author selection issue
Added Debug option

#### Version 10.2.0.0 11 April 2023

Added the ability to import from a CSV file

Search limit default set to 500, but can be changed using BatchSize registry key

The search limit is the cursor batch size, so unlimited docs can be returned from a search, this just limits each batch size returned from a search

#### Version 10.1.0.14 24 March 2023

Changed the search limit to 500 to prevent maxjsonlength being reached from REST calls

#### Version 10.1.0.13 1 December 2022

Added the ability to select the database from csv file for workspace searches (database has to be one of the first 4 fields in csv file)

Searches can be edited from the marked for export tab to populate the workspace search fields

#### Version 10.1.0.11 10 November 2022

Added an option to skip search folders during an export

Added an option to ignore duplicate exports to same export location unless
the doc has been updated in iManage

Added an option to search for workspaces to export using csv text file

Export lists can be saved and recalled

# Version 10.1.0.10 7 October 2022

History of server urls and user ids changed to being saved in HKCU registry instead of user.config file
Allows a temporary domain name to be used for workgroup PCs

#### Version 10.1.0.9 6 October 2022

Supports supervised imports to retain create and edit dates of imported files Saves a list of user ids and server urls entered, for quick selection

#### Version 10.1.0.8 9 September 2022

Supports fully offline mode using registry key and an offline license file that can be sent on request

# Version 10.1.0.7 25 August 2022

Added Downloaded history record for each document exported Fixed issue when exported file length was exactly 260 characters

#### Version 10.1.0.6 18 May 2022

Fixed issue where documents don't get exported if the document name is blank

#### Version 10.1.0.5 17 May 2022

Allowed large files to be exported

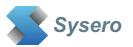

Version 10.1.0.4 27 April 2022

Allowed large files to be imported - up to the max as set in the server reg setting Max Filesize

Tidied up the progress messages

Added tool tip text to docs that don't get imported due to extension not recognised

Fixed issue when double clicking on top level folders in the Workspace view

Version 10.1.0.3 29 March 2022

Updated to 10.6 Desktop API

Added prerequisite build event to add WebView2 runtime for Azure AD with conditional access enabled

Version 10.1.0.2 24 March 2022

Fixed issues with exporting searches where 0 docs were returned Changed location of where offline license file is saved

Version 10.1.0.1 9 March 2022

Fixed issues with exporting searches Fixed workspace views to show search folders Workspaces can now be expanded to show sub folders in search tab

Version 10.1.0.0 7 March 2022

Added UC Import Work (requires separate license)

Version 10.0.0.20 11 February 2022 Now exports search folders

Version 10.0.0.19 22 January 2022

Added an option to export orphaned docs

Saves checkbox options to registry

Fixed issue with 10.2 server REST bug with finding folders beneath tabs

Version 10.0.0.17 18 November 2021

Fixed problem with exporting category folders

Version 10.0.0.16 10 November 2021

Fixed problem when exporting just folders that caused the sub folders to not get exported

Version 10.0.0.15 7 June 2021

Excluded dlls from installation package

Version 10.0.0.14 12 May 2021

Fixed issue with exporting just emails Fixed issue exporting email attachments

Version 10.0.0.13 4 May 2021

Fixed an issue with the last user field being used for metadata export causing an empty metadata file  $\ensuremath{\mathsf{E}}$ 

Version 10.0.0.12 23 April 2021

Fixed an issue with non uk dates and license checking

Version 10.0.0.11 23 March 2021

Fixed some licensing issues

Version 10.0.0.10 9 February 2021

Documents exported with date/time stamps matching profile dates/times

Version 10.0.0.9 2 February 2021

Fixed issue with accented characters not exporting correctly

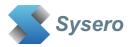

Added additional logging Converted the metadata dates to correct time zone Fixed metadata header creation when exporting from the marked for export tab

Version 10.0.0.8 1 February 2021

Fixed login issue when the imanage explicit login password contained non alpha-numeric characters

Version 10.0.0.6 23 November 2020 Added subscription lists to views

Version 10.0.0.5 30 October 2020 Added OAuth login option Tested against iManage Cloud

Version 10.0.0.4 19 October 2020 Searching for workspace limited to 500 (default) as cursor feature not reliable enough

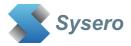

# 2 Support

For support, please contact support@uclogic.com

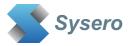

#### 3 Installation

Microsoft Edge WebView2 is required to run this application. It is usually installed as part of Microsoft Edge, so you will more than likely have this installed, if not, it can be downloaded and installed from Microsoft's web site.

Run the setup.exe and follow instructions

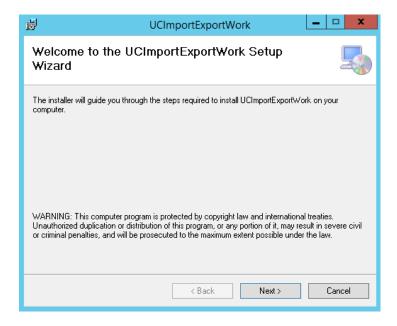

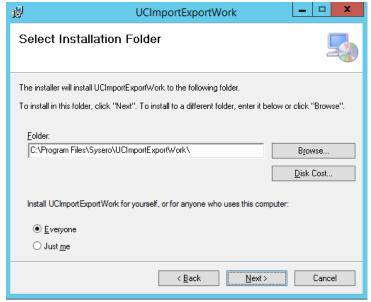

The installation will create an application under Sysero

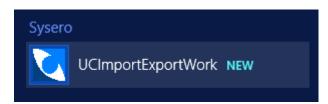

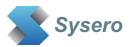

# 4 Licensing

When you first launch the application, it will check to see if you have any valid licenses. This requires access to the internet to validate the license (*Note: For Offline licensing, see the next section*). If a valid license is found, the menu bar will display the license details. The Import and Export functionality are covered by two separate licenses. Depending on what you have purchased the licenses will be displayed.

If you do not have a valid license or your previous license has expired the functionality of exporting will be limited to 10 docs per folder and importing will be limited to 10 docs per folder. This allows you to test the functionality before committing to a purchase of either or both licenses.

There are licenses available for the following products:

- UC Import Work Standard
- UC Import Work Pro
- UC Export Work Standard
- UC Export Work Pro

In general, the standard versions of the applications allow basic import/export functionality. The Pro versions will enable additional functionality.

Import Pro has these extra features:

- Import from CSV files
- Import from ZIP files
- Import from PST files
- Version Importing

Export Pro has these extra features:

- Exporting orphaned documents (documents not in folders)
- Exporting email attachments separately
- Ability to create an export html report

Export License expired on 13 January 2022
Import license online - expires 13 January 2024

Initially the license will show as online, once it is validated a local copy of the license will be created in the %appdata%\ucimportexportWork directory. The next time the app is loaded it will show as local

The expiry date will show when the license will stop unless it is renewed. If the expiry date is reached the app will check online to see if there is an updated license and download this if once is found.

# 4.1 Offline licensing

Fully offline licensing is supported by adding the REG\_SZ registry key **OfflineMode** to the following location:

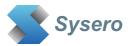

# HKEY\_LOCAL\_MACHINE\SOFTWARE\UC Logic\UCImportExportWork

**Y** = Works offline, the app will not check the UC Logic license server for a valid license. A license file will be required from UC Logic, please contact <a href="mailto:support@uclogic.com">support@uclogic.com</a> for a license file.

**N** = Works online (default). The app will check the UC Logic license server for a valid license. This is a read only access to an encrypted file., No information is saved on the UC Logic servers during this process.

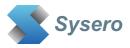

# 5 Starting the application

Enter the server url to connect to the iManage system, use the following format:

https://{imanage server name}

for example:

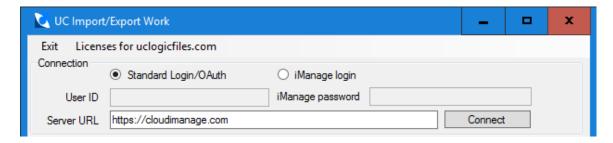

There are two methods to connect to the iManage system

- Standard/Login/OAuth This is the usual way to login to the application, it may
  prompt for your normal network login id and password or it may automatically
  login as the currently signed in user this is dependent on how your iManage
  system has been set up for authentication. This should be the one to use if you
  are connecting to the iManage cloud (https://cloudimanage.com)
- iManage Login This login method will allow you to enter an iManage User ID and their iManage password. Please note – the user's iManage password is not the same as the user's network login password. This option also enables the supervisor import mode, if your iManage role allows this.

Click Connect, if you are successfully connected the application will display your My Matters, Subscriptions to other people's My Matters, Recent Matters and Favourites:

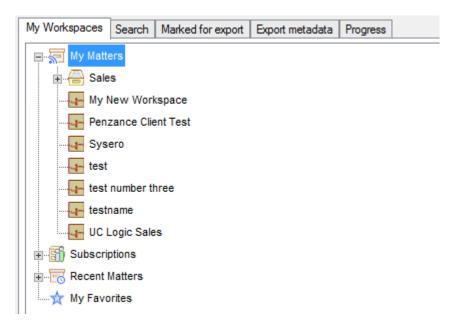

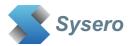

# 6 Exporting

# 6.1 Export Options

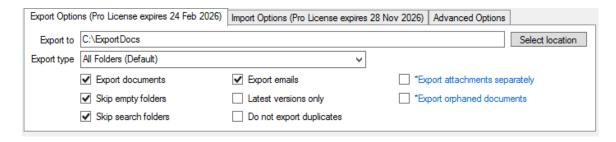

## Complete the export options:

- Export To: Select the location for the export. Workspaces, folders and documents will be created beneath the folder selected.
- Export Type:
  - All Folders (Default) This is the normal export type, all folders from iManage are recreated in the file system during the export.
  - Flat File (no folders) Exports the docs to the selected export location but does not recreate any iManage folders.
  - Workspace Flat File (Folder for each workspace) Exports the docs to the selected location and creates a separate folder for each workspace being exported, but does not create the workspace folder structure.
- Export documents: Select this option to export any documents from the selected export source.
- Export emails: Select this option to export any emails from the selected export source.
- Export attachments separately: Only select this option if you want to export each email attachment as a separate file. The email itself will already have the attachments within it, so this option is not always necessary.
- Skip empty folder: Select this option if you don't want the app to create an export folder if there are no documents or sub folders within it in the iManage system.
- Latest versions only: If you only want the latest version of each document, select this option, otherwise all versions of each document will be exported.
- Export orphaned document: You can choose to export orphaned documents, which are documents that match the client/matter fields of the workspace but are not in any of the workspace folders.
- Skip Search folder: Check this option if you do not want to export any search folders found
- Ignore duplicate exports: You can choose to prevent the export of a document if
  it has already been exported to the same location. However, if the doc has since
  been edited in iManage it will not be classified as a duplicate and will get
  exported again.
- Files exported will have the iManage profile created and edited dates as the file dates. There is an option to change which date field to use for emails being exported. This can be done using the Advanced Options tab

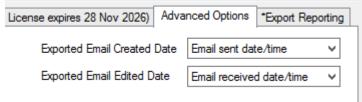

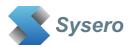

The following applies when exporting folders:

- Files will be exported in the same structure as appears in the folders, unless one of the Flat File export types is selected.
- Filenames will use the document description from the document profile.
- If you are exporting a large number of nested folders, there's a Windows
  operating system limit to length of the path and filename that can be created. If
  this limit is reached the file will be exported to a special folder called Extra
  beneath the root export folder.
- All documents will be exported from a folder, regardless of how many documents are displayed in the folder by the client.

# 6.2 Exporting from My Workspaces tab

You can export directly from the My Matters, Recent Matters, Subscriptions or Favourites folders by right clicking a folder and selecting Export Now.

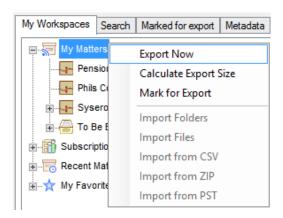

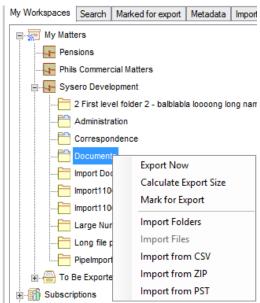

This can be done from any sub folder to export either a specific workspace or folder. Double click a folder to expand the sub folders beneath it.

## 6.3 Calculate Export Size

Before you perform the export, you can check the expected size of the export using the Calculate Export Size command from the pop up menu. This process will scan through

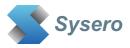

all folders selected and report the number of files and expected size for the export. It will not perform any exports.

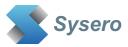

# 6.4 Marking multiple workspaces or folders for export

To mark workspaces/folders for export, select the option to Mark for Export, this will add the selection to the Marked for Export Tab.

for example:

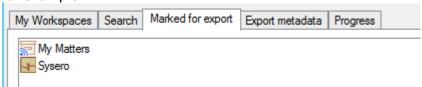

The whole of My Matters plus the Sysero workspace will be exported. If a workspace is selected multiple times, it will only be exported once.

You can also add workspace searches to the Marked for Export list.

A list can be saved by right clicking the list and selecting **Save List**. Multiple lists can be saved.

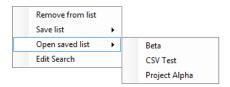

If a list has previously been saved, it can be recalled using the **Open saved list** command from the right click pop up menu.

An individual search can also be edited to repopulate the Search fields.

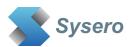

# 6.5 Searching for Workspaces to export

It is possible to search for workspaces to be exported using the Search tab

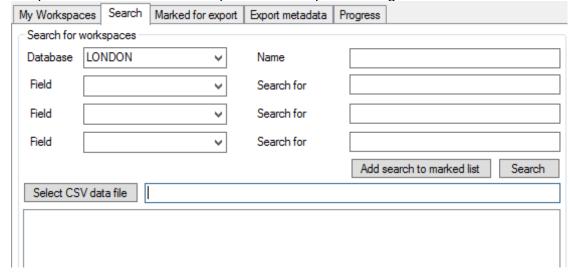

To search, select the database (note, it is not possible to search all database in one search, but you can perform multiple searches and add these to the Marked for Export List).

These searches can be performed on the following fields:

- Name/description enter the text to search for which appears in either the workspace name or description fields.
- Custom field metadata select the custom field to search and enter the data.
   This has to be exact and does not support searching for partial custom field values or wild cards
- Search using the contents of a CSV text file

Click the **Search** button to perform the search.

From the search results you can export immediately by right clicking on the workspaces or mark them for exporting later. To export the complete list of searched workspaces, click the **Export Search Results** button. This will export all workspaces that are listed in the search results view. If you are prompted to load more workspaces when running the search, please note that this button will export only those listed in the results window, so if you have stopped loading the additional workspace, these will not be in the results list and will not get exported when using the **Export Search Results** button. If you want to export all workspaces that the search criteria find, then you can either load all workspaces before clicking the **Export Search Results** button or you can add the search criteria to the marked list by clicking the **Add search to marked list button**. Then export from the Marked for Export tab.

This example shows two searches added to the marked for export list

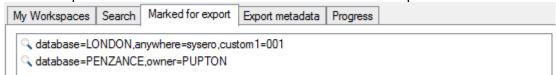

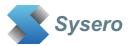

The first exports all workspaces with custom1=001 in the LONDON database where the word sysero appears in either the workspace name or description

The second exports all workspaces from the PENZANCE database where the owner is PUPTON

If multiple searches select the same workspace multiple times, the workspace will only be exported once.

It is possible to add workspaces listed in the search results to the My Matters list, by right clicking on a workspace and selecting **Add to My Matters** 

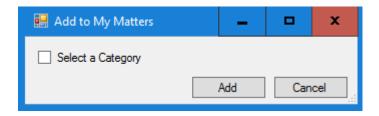

To place the workspace in the root of the My Matters folders, just click the Add button.

To add the workspace to a category, click the **Select a Category** option. New categories can be created here as well.

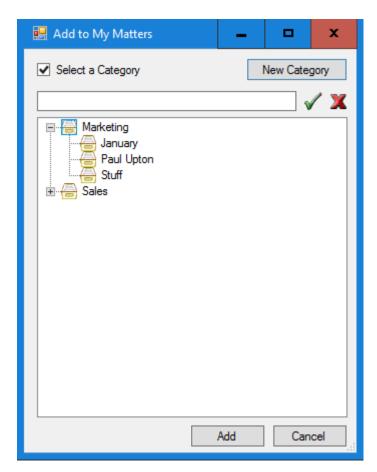

The workspace will be added to the selected category by using the Add button

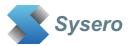

# 6.6 Searching for Workspaces using an external CSV text file

It is possible to search for workspaces based on the contents of an csv text file. The CSV file must be comma separated and must not have a header row. Double quotes can be used to enclose each field.

The following are a suitable example of a CSV file that can be used:

```
"003","01"
"001","01"
"001","02"
```

There are 2 fields in this csv file, comma separated and double quotes used.

```
003,01,HSMITH
001,01,FJINES
001,02,DHARRY
003,01,BGLADWORTH
005,98,LPOTTER
```

There are 3 fields in this CSV file

Use the Select CSV data file button to choose the file you want to use.

To match the field in the CSV to the iManage profile field, select the field to search and add %csv1 to match this with the first field, %csv2 for the second and so on.

The following is an example of searching on client and matter fields using the 1<sup>st</sup> and 2<sup>nd</sup> fields in the csv file selected:

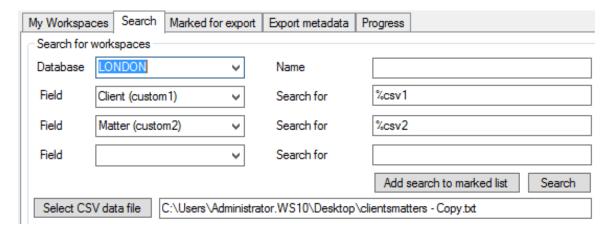

The database can also be selected from the csv file. The database has to be one of the first four fields in the csv file. Select one of the four **%csv** options from the database drop down field.

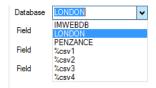

Click **Search** to test the search is valid.

Click Add search to marked list to add this to the Marked for export list.

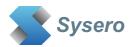

# 6.7 Exporting Metadata

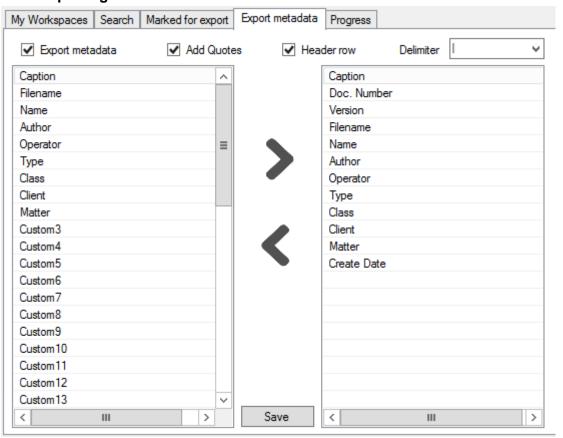

To export a file listing each document exported, select the Export Metadata tab.

Select the fields and options required.

If the Export Metadata is enabled a file called metadata.txt will be exported into the export location. Each time an export occurs it will append to the existing metadata file, so if you need separate metadata files for each export it is advised to export to new directories each time so a new metadata.txt file will be created.

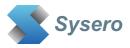

# 6.8 Export Reports

The Export Professional version has the ability to produce an html report for the documents exported. The html file will be created in the export location and will be called index.html.

If this file is opened, it will display a report of the files exported with links that will open the documents directly.

To configure the export report, click on the Export Reporting tab

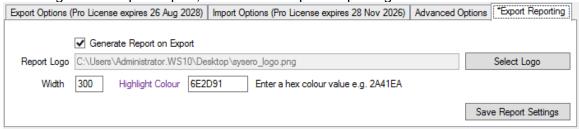

Check the option to Generate Report on Export

Select the logo to appear in the report, The file can be one of the following formats:

- svg
- png
- jpg
- gif

Set the width for the logo, the logo will keep the aspect ratio of the original image, so you do not need to set the height.

Select a highlight colour, this will be used in the report to highlight certain areas of text.

Then save the report settings.

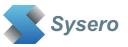

After running an export, open the index.html file saved in the export directory to view the report.

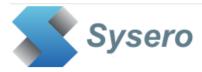

# **Table of Contents**

Export from Workspace: Project Funnel 001.03

#### Content

| Project Funnel 001.03                                               |
|---------------------------------------------------------------------|
| Administration                                                      |
| Correspondence                                                      |
| Documents                                                           |
| ☐ Import                                                            |
| Matter 001-03.zip                                                   |
| metadata.TXT                                                        |
| metadata.TXT                                                        |
| metadata.TXT                                                        |
| Advania                                                             |
| brand new document - Copy - Copy.DOCX                               |
| fördes ut med arméhelikopter.DOCX                                   |
| RE- Eversheds license key [ADFI-ADOC.FID1122].MSG                   |
| RE- Eversheds license key [ADFI-ADOC.FID1122].MSG                   |
| RE- UC Logic export-import to a new customer [ADFI-ADOC.FID568].MSG |
| RE- UC Logic export-import to a new customer [ADFI-ADOC.FID568].MSG |
| RE- UC Logic export-import to a new customer [ADFI-ADOC.FID568].MSG |
| RE- UC Logic export-import to a new customer [ADFI-ADOC.FID568].MSG |
| RE- UC Logic export-import to a new customer [ADFI-ADOC.FID568].MSG |
| RE- UC Logic export-import to a new customer [ADFI-ADOC.FID568].MSG |
| RE- UC Logic export-import to a new customer [ADFI-ADOC.FID568].MSG |
| RE- UC Logic export-import to a new customer [ADFI-ADOC.FID568].MSG |
| RE- UC Logic export-import to a new customer [ADFI-ADOC.FID568].MSG |

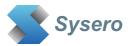

# 7 Importing

## 7.1 Import Options

Complete the import options

| Export Options (Pro I | icense expires 24 Feb 2026) | Import Options                                           | s (Pro License expires 28 Nov 2026) Advanced Options                                  |
|-----------------------|-----------------------------|----------------------------------------------------------|---------------------------------------------------------------------------------------|
| Default doc class     | DOC                         | ✓ Move ● Copy ✓ Check for duplicates (in same folder onl |                                                                                       |
| Default sub class     |                             |                                                          | ✓ Check for duplicates (in same folder only)  □ Delete source file if duplicate found |
| Default Email class   | E-MAIL                      | <u> </u>                                                 | *Extract files from ZIP files when importing from directories                         |
| Default author        | PAUL.UPTON                  | <b>~</b>                                                 | Supervised Import Mode <u>Details</u>                                                 |

The option to check for duplicates will see if an import has already happened for the document being imported. A duplicate is found if the following criteria is met for normal imports. Emails and zip files duplicate import detection works differently.

- Imported document name and extension match
- Document size is identical
- Document is being imported into the same folder as the existing document
- File create dates match
- File edit dates match

For files imported from Zip files, the duplicate detection will check for the following:

- Imported document name and extension match
- Document size is identical
- Document is being imported into the same folder as the existing document

Note: Email duplicate detection is carried out by the iManage server duplicate detection settings, regardless of how you set the duplicate checking in this application. If the iManage server detects a duplicate email is already saved, then the import process will NOT import the email again.

If any of these criteria is not met then the document will be deemed to be not a duplicate and will be imported as a new document.

If the option to delete source file if a duplicate is found can be used to delete already imported documents from the source directory whilst performing a new import.

If you have licensed the professional version, you have the option to extract files from any zip files that are discovered during the import process. Password protected zip files are not supported. If you choose to not extract the files from a zip file, then the application will attempt to import the zip file as a single iManage document. If your iManage system is not configured to support zip files, then the zip file import will fail.

# 7.2 Supervised Import Mode

Supervised import mode provides some additional features and is only available under certain circumstances, see note below.

The features enabled when using supervised import mode are:

Match create/edit dates to file stamp dates for System dates

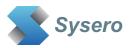

Import multiple versions when using a compatible CSV file

Supervised import mode can be used to update the profile create and edit dates to match the imported file dates. This only affects iManage systems that are set to **Use System Dates** on the iManage Work Server as File dates are always updated to reflect the imported file dates.

The iManage Work Server can be configured to either show System dates or File dates. Please read the iManage Server Administration guide for details on this feature and to check which option your system is configured for,

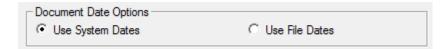

If you have this set to System dates and you want to ensure the create and edit dates for documents being imported are set to the actual dates on the files, then you should perform the import with the Supervised Import Mode option checked, otherwise the create and edit dates will be the date and time you perform the import.

NOTE: The Supervised Import Mode is only available if the application is logged in using the iManage login option and the user logging in is a member of the NRTADMIN group in all connected databases. It will be greyed out if OAuth login is used to connect to the iManage system or if the user is not a member of the NRTADMIN group in ALL databases.

# 7.3 Importing Files or Folders

Imports can either be selected files or whole folders and subfolders. The ability to do these imports is subject to having the necessary rights at the specified folder.

- Workspace Can only import folders if you have full access rights to the workspace
- Tab Can only import folders if you have read/write access to the tab
- Folder Can import documents or folders providing you have read/write access to the folder

If you do not have the necessary rights to import, the option will be greyed out from the pop-up menu.

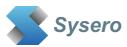

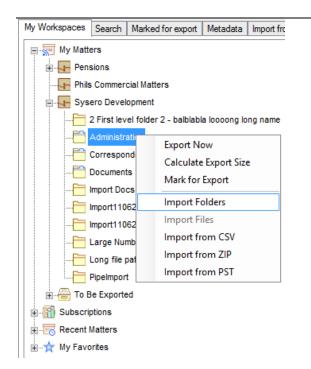

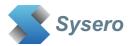

# 7.4 Import documents from a CSV file

A CSV (Comma Separated File) can be used to select files and metadata for the import. You can import individual files referenced in the CSV files, if the csv references a zip file, you have the option to extract the files from the zip file and import each extracted file during the import. This happens if you have selected the import option to extract files from zip files. If this option is not checked, the zip file will be imported as a single file.

There are two main ways to perform the CSV import:

- Import into a specific workspace
- Import into multiple workspaces based on CSV metadata values

# 7.4.1 Import from CSV into one Workspace

To import into a specific workspace, select the workspace or folder where you want to start the import, then click on the **Import from CSV** tab or right click and select **Import from CSV** from the pop-up menu

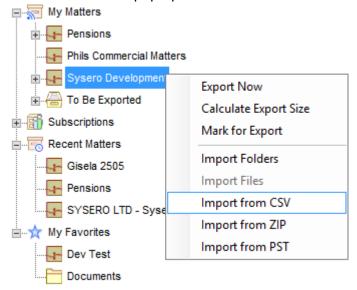

This will select the workspace as the import location

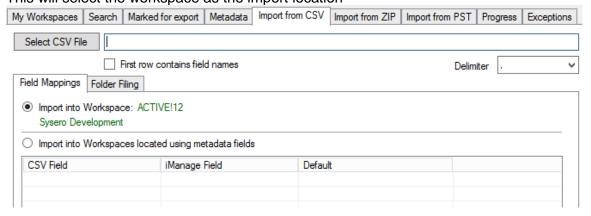

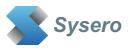

If you selected a folder beneath the workspace, this will be added to the folder location for the import. In the example below, the Import Docs folder was selected

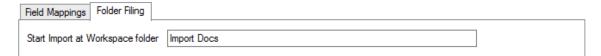

You can change the starting folder location or add sub folders by separating with a back slash, For example:

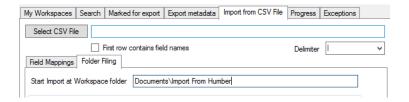

You can now select the CSV file and set up the field mappings – see section 7.4.3

# 7.4.2 Import into multiple workspaces

If your CSV file has fields that can be matched to existing workspace metadata, then it is possible to import directly into multiple workspaces based on locating the destination workspace from the metadata in the CSV field. For example, if the CSV file had fields for client and matter number and these matched to the client/matter number for existing workspaces, then the documents can be imported directly to the workspace.

To do this, the CSV file must contain the exact data that can be matched against workspace metadata. If you need to map the client/matter numbers in the CSV file to different ones as used in your iManage system, you will need to manipulate the CSV file to contain the new client/matter numbers. This can be done in Excel or SQL, but the exact process falls outside of the scope of this manual.

To select the option to import into workspaces based on the CSV metadata, first select the CSV file then select the option to **Import into Workspaces located using metadata fields** 

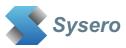

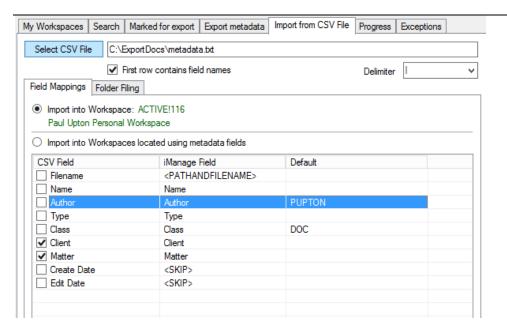

Map the fields in the CSV file to the iManage fields (see section 7.4.3)

You must have fields that can be used to search for a single workspace, in the example above the client and matter fields are used to search for the workspace. The search fields are identified by the checkboxes against the fields.

You can go to the folder filing tab. This is used to specify where in the workspace the documents should be imported (see section 7.4.4)

#### 7.4.3 CSV Field mappings

Once you have selected the workspace and the import folder location, you can select the CSV file. Use the **Select CSV File** to browse for the CSV file and check the box if the first row as field names.

Ensure the Field Mappings tab is selected to see the fields found in the selected file.

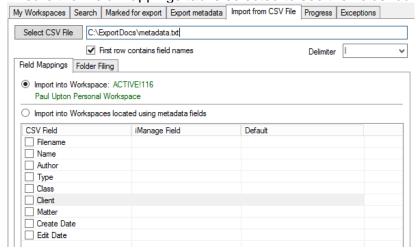

You now need to map the fields in the CSV file to the iManage fields. Right click on each field you wish to import and select the relevant iManage field. You must always have one field that point to the document to be imported, this must be mapped to the field <PATHANDFILENAME>

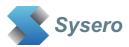

You should only use each iManage field once, except for the comments field. When the comments field is used multiple times, all the CSV data selected is added to the comments field.

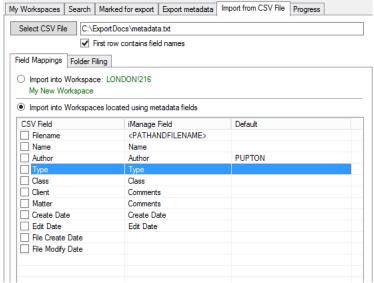

The example above, uses the filename, name, author, type, class, client, matter, create date and edit date fields from the CSV file. The other fields are ignored. You can set a default value, if the CSV value does not match an existing value in the custom table by right clicking the relevant row and choosing **Set Default Value** from the popup menu.

# 7.4.4 Selecting which folder to use for CSV imports

There are three options to choose to determine where the docs should be imported:

- Directly to the folder specified
- A folder based on the directory path of the document being imported
- A folder based on one of the CSV fields

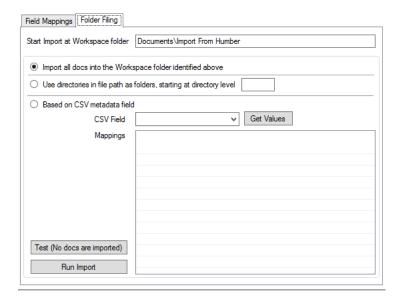

In all imports the imports will start at the folder as specified in the **Start Import at Workspace folder**. If this folder does not exist in the workspace, it will be created.

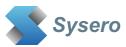

When **Import all docs into the workspace folder identified above** is used, the document will all be imported into the folder as shown at the top of the options. If the folder does not exist a new one will be created in the Workspace

When **Use directories in the file path as folders** is used, the folders will be created according to the Start Import at Workspace folder value, plus the directories of the actual files being imported. For example, using the values as shown below.

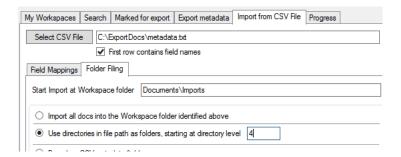

If the file being imported is C:\Paul\docstoimport\Project ABC\Letters\letter to Frank.docx and the starting level for folder fling was set to 4, then the file would be imported to the folder <Workspace Name>\Documents\Import\\Project ABC\Letters. Folders that do not exist will be created.

When **Based on CSV Metadata** option is used then the folder selected will depend on the value in one of the metadata fields. Commonly the doc class would be used here.

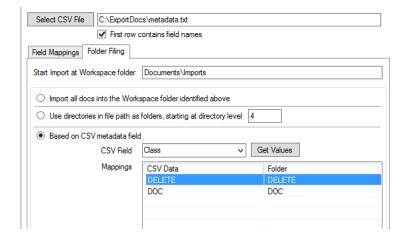

The example above would import into either

<Workspace Name>\Documents\Imports\Delete

Or

<Workspace Name>\Documents\Imports\Doc

The folder name can be amended by right clicking the CSV Data/Folder row and assigning to a new folder. If the folder does not exist, it will be created during the import.

#### 7.4.5 Using Metadata Variables in Folder Names

Folders can be identified using profile metadata fields, for example, if your workspace folder names contain client/matter numbers, then you can reference these using the following variables

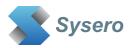

| %01 | Custom1  |
|-----|----------|
| %02 | Custom2  |
| %03 | Custom3  |
| %04 | Custom4  |
| %05 | Custom5  |
| %06 | Custom6  |
| %07 | Custom7  |
| %08 | Custom8  |
| %09 | Custom9  |
| %10 | Custom10 |
| %11 | Custom11 |
| %12 | Custom12 |
| %29 | Custom29 |
| %30 | Custom30 |

For example: To select/create a folder using custom1 and custom2, you might enter:

Documents (%01.%02)

If the workspace being imported into has custom1=12345 and custom2=997, then this would map to a folder called Documents (12345.997)

These variables can be used in both the starting folder location and the folder map location.

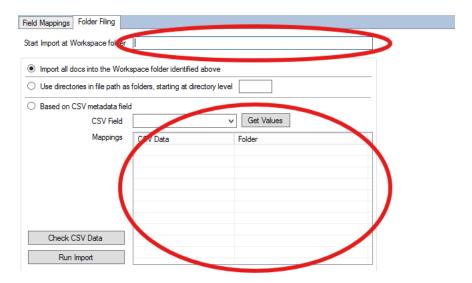

# 7.4.6 Version Importing

It is possible to import multiple versions of a document as long as the CSV file being used has the following fields.

- A unique identifier that ties all the versions together. This can be a text or numeric field.
- A version number field that identifies each version. This must be an integer numeric value

To configure a version import, you will first need to ensure you have logged in using the iManage login option, entering the user id and password for a user that is a member of

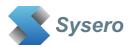

the NRTADMIN group in all iManage databases. This will enable the Supervised import option under Import Options.

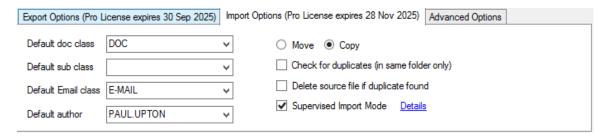

Ensure the Supervised Import Mode option is checked.

In the CSV field mapping screen, you can now specify which field is the version ID field and which field is the version field.

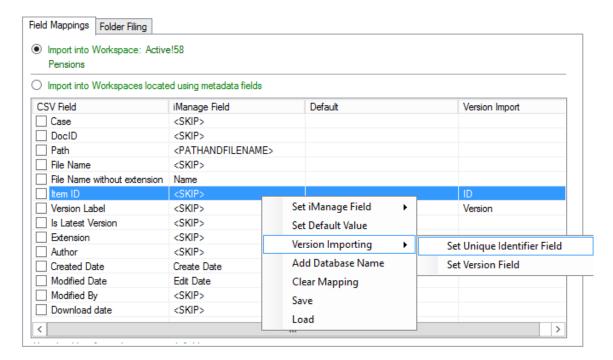

You can run a pre import check from the Folder Filing Tab using the Check CSV data button. This does not import any documents but performs the following checks:

- Version field is numeric in all rows
- There are Unique ID values and version values in all rows
- There are no duplicate values for ID/version number in any rows
- The metadata for each row matches iManage metadata values.

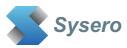

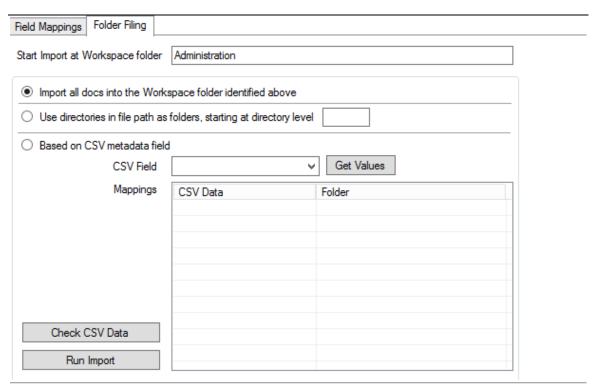

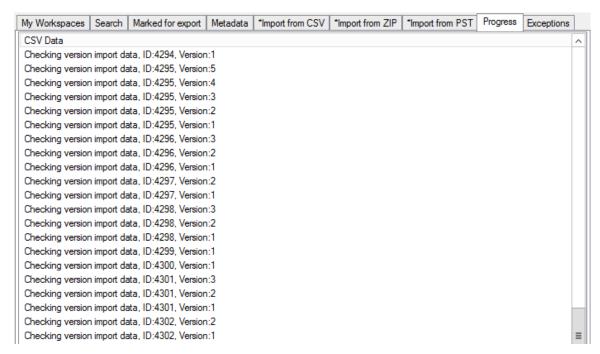

These checks are also carried out if you start an import run. If any issues are discovered, the import will not begin.

Versions can only be created during a single import run. It is not possible to add versions to documents previously imported.

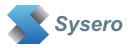

# 7.4.7 Testing the CSV Import

A test can be used to check you have set up the correct folder allocations by clicking the **Test (no docs are imported)** button

This will show the folder that will be bused for the import for each row in the CSV file.

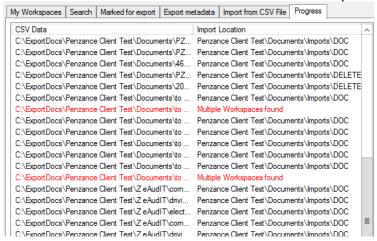

# 7.4.8 Run the CSV Import

Use the Run Import button to do an actual import

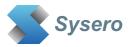

# 7.5 Import from ZIP files

The contents of a ZIP file can be imported directly into iManage, this can be especially useful if the ZIP file contains very long filenames that cannot be extracted to a Windows PC due to the 260-character limit for filenames.

If you want to import multiple zip files, you can use the import from csv option, where the files referenced in the csv file are the zip files.

The following ZIP formats are supported:

- Zip, Zip encrypted
- 7z, 7z encrypted
- Tar

To import into a specific workspace, select the workspace or folder where you want to start the import, then click on the **Import from ZIP** tab or right click and select **Import from ZIP** from the pop-up menu.

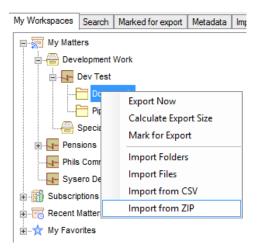

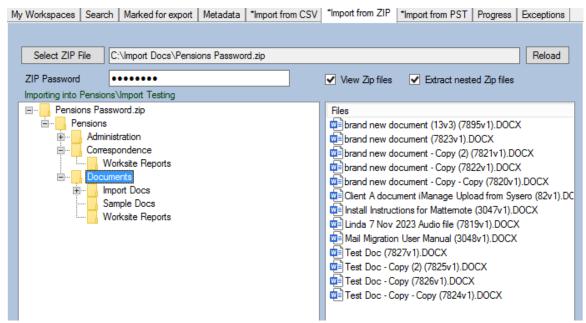

Select the zip file to import, and if necessary, enter a password to display the contents of the ZIP file.

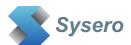

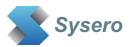

To view the files within the zip file, chose the option to **View Zip Files**. You can also choose if you want to extract the files from any nested zip files found within the zip file selected. However, if the nested zip file has a password, this is not supported. If you choose not to extract nested zip files, then the application will attempt to import the actual zip file as a single iManage document, depending if you have zip file support configured in your iManage system.

To begin the import, choose the folder in the ZIP file where you want to start importing. To import the whole ZIP file right click the zip name at the top of the tree and select **Import from here** from the pop-up menu.

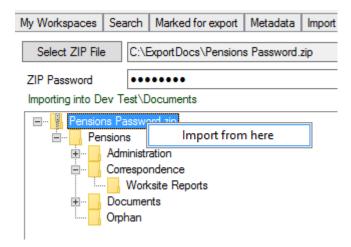

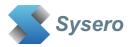

# 7.6 Import from PST files

PST files are files created from Outlook containing archived ort backed up emails. The contents of a PST file can be imported directly into iManage.

To import into a specific workspace, select the workspace or folder where you want to start the import, then click on the **Import from PST** tab or right click and select **Import from PST** from the pop-up menu.

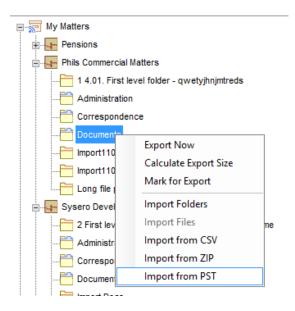

Select the pst file to import, and the contents should be displayed.

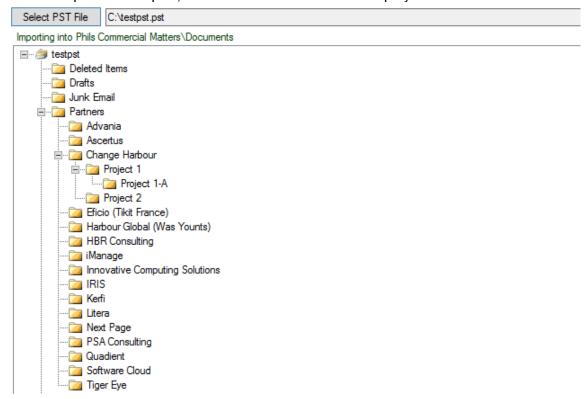

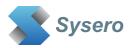

To begin the import, choose the folder in the PST file where you want to start importing. To import the whole PST file right click the name at the top of the tree and select **Import from here** from the pop-up menu.

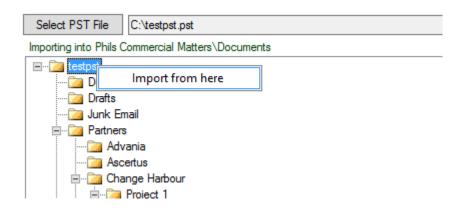

# 7.7 Duplicate Emails

The import of emails will use the configuration of your iManage system with regard to email duplicate detection. If you have duplicate detection enabled, then emails can not be imported multiple times, even to different iManage folders. The iManage system will reject the import if the email already exists in the iManage system. If you are importing to a different folder, then shortcuts to the original email will be placed in the folder.

The import will show when duplicate emails have been detected.

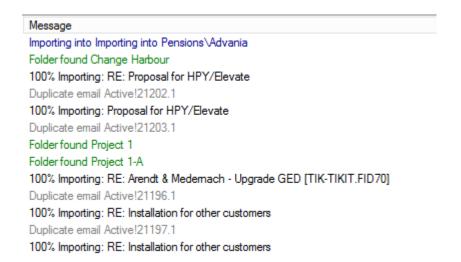

The import summary will show how many emails were duplicates

Number of emails imported from PST: 0

Number of duplicate emails not imported from PST: 8

Total number of emails not imported from PST: 8

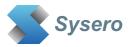

# 7.8 Filter docs for importing

Files are only imported if the extension matches one that is defined in the iManage databases. The Type table in the database administrator or control centre application defines the extensions and the corresponding Type alias to use on the profile.

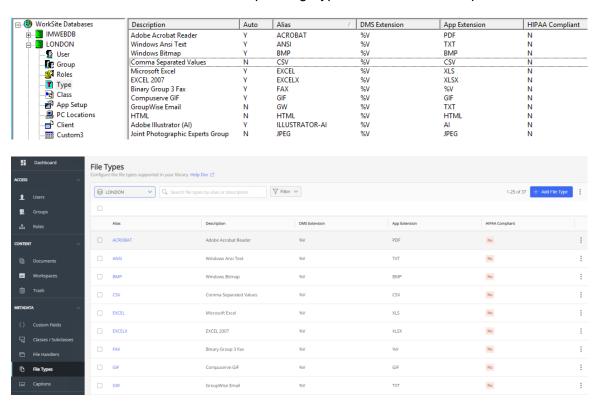

If the import finds a file that has an extension that is not defined in this table, then it will not be imported and a message will be displayed during the import:

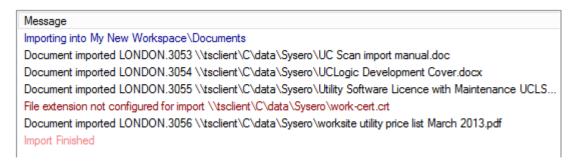

If you want to import a file with an extension that is not recognised, then you will need to add the necessary record using the database administrator or the control centre application.

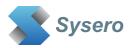

# 8 Advanced Options | Export Options (License expires 9 Sep 2024) | Import Options (License expires 9 Sep 2023) | Advanced Options

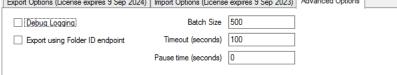

The advanced options tab should only be used if requested by the Sysero support team. For the most part these values will not need changing, but in certain circumstances our support team may request that you change some of these values.

For example, if you are having trouble exporting more than the batch size of documents from a single folder, it may be requested that you switch to using the Folder ID endpoint setting. More information regarding these settings can be provided on request.

# 9 Logging

Log files will be created in the %appdata%\UCImportExportWork directory.

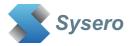

# 10 Creating the Control Centre Application

The application is supplied with a manifest.zip file that will be installed in the program files directory. You can upload this with the control centre to create the necessary application or you can manually create the application as described below.

# NOTE: Make sure that Allow Refresh Token is set to Yes

Load the iManage Control Centre, and select the System Setup, Application page. Add a new application with the details as follows (don't forget to add a trailing / to the redirect URL - http://localhost/)

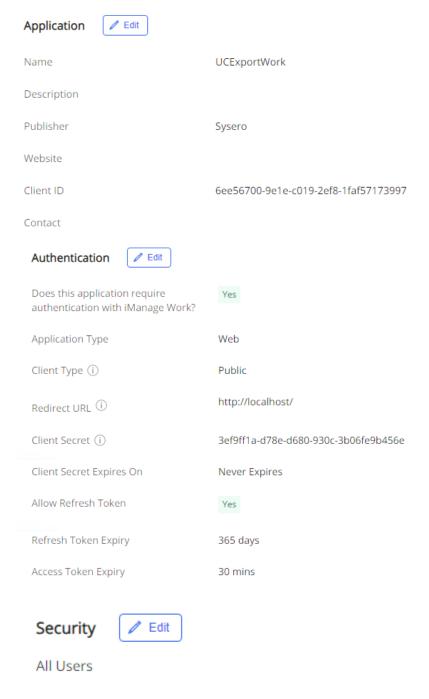

Client ID: 6ee56700-9e1e-c019-2ef8-1faf57173997 Client Secret: 3ef9ff1a-d78e-d680-930c-3b06fe9b456e

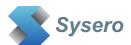

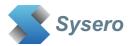

# 11 Special Registry Keys

To check for WebView2 installation, set the following registry key string value

 $\label{logic} \mbox{HKEY\_CURRENT\_USER\SOFTWARE\UC\ Logic\UC\ImportExportWork\SkipWebView2Checks=N} \mbox{\cite{NSOFTWARE\UC\ Logic\UC\ImportExportWork\SkipWebView2Checks=N} \mbox{\cite{NSOFTWARE\UC\ Logic\UC\ImportExportWork\SkipWebView2Checks=N} \mbox{\cite{NSOFTWARE\UC\ Logic\UC\ImportExport\UC\ Logic\UC\ Logic$ 

If this registry key is not present it will default to Y and not show any warning messages, But the log files will always show if webview2 was found or not.